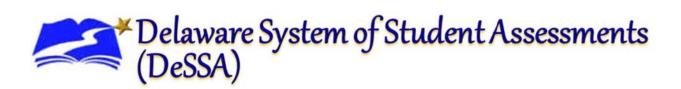

# Interim Assessment Viewing Application (AVA)

**User Guide** 

2023-2024

Published August 28, 2023

Prepared by the Cambium Assessment, Inc.

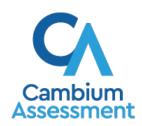

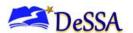

If you have any questions regarding the Delaware System of Student Assessments (DeSSA), please contact the Delaware Department of Education, Office of Assessment.

For questions or additional assistance regarding the online Test Delivery System, please contact the DeSSA Help Desk at the Cambium Assessment, Inc. (CAI).

#### **Important Contact Numbers**

| DeSSA Help Desk                                              | (877) 560-8331 |
|--------------------------------------------------------------|----------------|
| Delaware Department of<br>Education, Office of<br>Assessment | (302) 857-3391 |

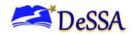

# **Table of Contents**

| Introduction to This User Guide               |          |
|-----------------------------------------------|----------|
| User Guide Content                            | <u> </u> |
| Additional Resources                          |          |
| Section I. Logging in to AVA                  | 6        |
| Section II. Accessing Tests                   |          |
| Step 1 – Choosing a Grade and Test            |          |
| Step 2 – Conducting Functionality Checks      |          |
| Sound and Video Playback Check                | (        |
| Section III. Understanding AVA                |          |
| Test Tools                                    | 11       |
| Section IV. General Test Rules and Navigation | 14       |
| Responding to Questions                       |          |
| Navigating to Questions                       | 14       |
| Pausing Tests                                 | 14       |
| Test Timeout                                  | 14       |
| Finishing the Test Review                     | 15       |
| Reviewing Marked Questions                    | 15       |
| Completing the Review and Logging Out         | 16       |
| Appendix A. User Support                      |          |
| Appendix B. Change Log                        | 18       |

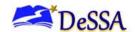

# **Table of Figures**

| Figure 1. DDOE EdAccess Login Page        | 6  |
|-------------------------------------------|----|
| Figure 2. DeSSA Math & ELA Icon           | 7  |
| Figure 3. DeSSA Portal: Test Card         | 7  |
| Figure 4. AVA Card on DeSSA Portal        | 7  |
| Figure 5. Available Tests Page            | 8  |
| Figure 6. Audio/Video Check Page          | 9  |
| Figure 7. Sample Test Page                | 10 |
| Figure 8. Finished Button in Global Menu  | 15 |
| Figure 9. You are done entering data page | 15 |
| Figure 10. Done Reviewing Test Page       | 16 |

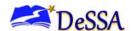

#### **Introduction to This User Guide**

This user guide is intended for users of the Assessment Viewing Application (AVA). AVA is a component of the Online Test Delivery System that allows authorized users to review assessments in "view only" mode for administrative or instructional purposes. This introduction describes the contents of this document and includes a key for identifying icons and elements throughout the guide.

#### **User Guide Content**

This user guide provides information about the following sections:

- <u>Introduction to This User Guide</u> outlines the contents of the document and identifies other related resources.
- <u>Section I. Logging in to AVA</u> explains how to access AVA.
- Section II. Accessing Tests explains how to select a test to review.
- <u>Section III. Understanding AVA</u> describes the layout of AVA.
- <u>Section IV. General Test Rules and Navigation</u> explains how to navigate the test.

Table 1. Key Icons and Elements

| Icon | Description                                                                                                |
|------|----------------------------------------------------------------------------------------------------|
|      | <b>Note:</b> This symbol accompanies additional information or instructions of which users must take note. |
| Text | Bold text is used to indicate a link or button that is clickable.                                          |

#### **Additional Resources**

The following publications provide additional information and are available on DeSSA Portal:

- For information about setting up and configuring devices and assistive technologies for online testing, see the <u>Quick Guide for Setting Up Online Testing Technology</u> and <u>operating-system specific manuals</u>.
- For information about student and user management, see the TIDE User Guide.
- For information about administering online tests via the TA Interface, see the Test
   <u>Administrator</u> User Guide.

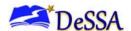

# Section I. Logging in to AVA

This section explains how to activate your AVA account, log in to AVA, reset a forgotten password, change account information, and log out of AVA.

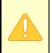

**Caution: Do NOT share your login information with anyone not authorized to access AVA.** AVA provides access to student information, which must be protected by authorized users in accordance with federal privacy laws.

AVA is accessed through the Delaware Department of Education's (DDOE) EdAccess or LEA ClassLink application.

 Access the DDOE EdAccess or LEA ClassLink login page at <a href="https://launchpad.classlink.com/ddoe">https://launchpad.classlink.com/ddoe</a>. Use your EdAccess or LEA ClassLink ID and password to log in.

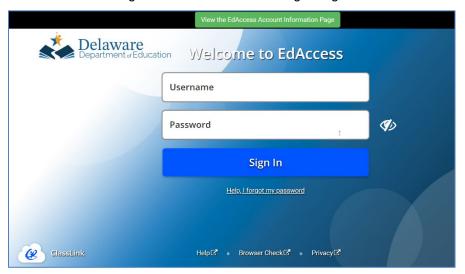

Figure 1. DDOE EdAccess Login Page

2. After you have successfully logged in to the EdAccess or LEA ClassLink, you will see a menu of authorized applications, including DeSSA Math & ELA. Click the [**DeSSA Math & ELA**] button. You will be directed to the DeSSA portal.

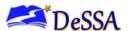

Figure 2. DeSSA Math & ELA Icon

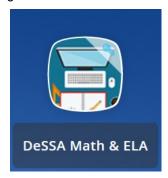

3. Click the [Smarter ELA & Mathematics] user card to access DeSSA applications.

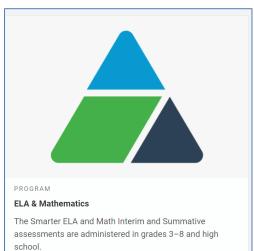

Figure 3. DeSSA Portal: Test Card

4. Click the [Assessment Viewing Application] button. If you are authorized to access this application, you will be automatically directed to the AVA home page. You will not have to log in again.

Figure 4. AVA Card on DeSSA Portal

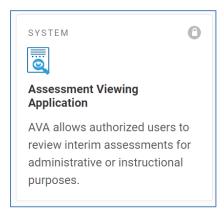

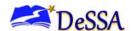

# **Section II. Accessing Tests**

This section explains how to select tests to review in AVA.

#### Step 1 – Choosing a Grade and Test

On the *Available Tests* page, select the grade level of the test you wish to review and then select an available test.

Figure 5. Available Tests Page

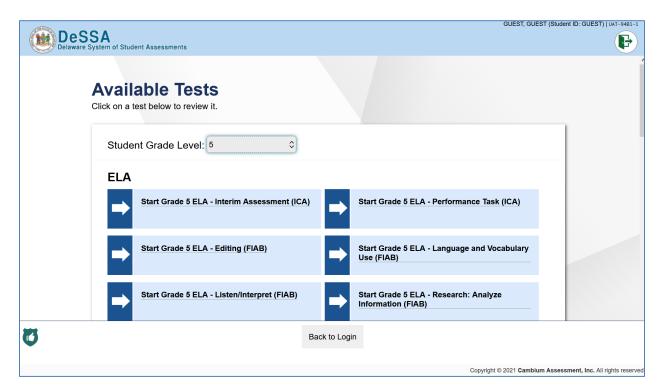

#### To select a grade and test:

- 1. From the **Grade** drop-down list, select the required grade level. The tests available for the selected grade appears (see Figure 5)
- 2. Click the required test name. If the test requires any functionality checks, the Audio/Video Checks page appears.

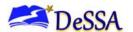

#### **Step 2 – Conducting Functionality Checks**

Depending on the test content, you may need to verify that your device is functioning properly.

#### Sound and Video Playback Check

The **Sound and Video Playback Check** page appears for tests with video content. On this page, you must verify that you can view the sample video and hear its associated sound.

Figure 6. Audio/Video Check Page

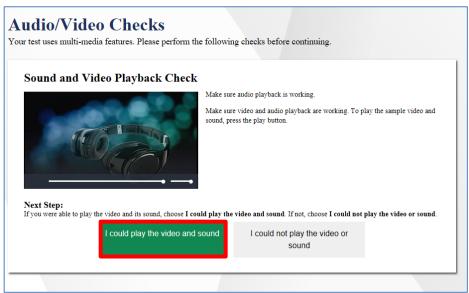

To check sound and video settings:

- 1. Select the icon to play the video and audio.
- 2. Depending on the playback quality, do one of the following:
  - If you can play the video and sound, select I could play the video and sound.
  - If you cannot play the video or sound, select I could not play the video or sound. The Video Playback Problem page appears, giving you the option to try again or log out.
  - Ensure that the audio on the device is set at an appropriate volume by adjusting the volume slider bar highlighted in Figure 6.

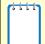

**Note:** If this page appears during the sign-in process, the *Audio Playback Check* page does not appear because the *Sound and Video Playback Check* page also verifies audio functionality.

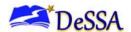

# **Section III. Understanding AVA**

<u>Figure 7</u> displays a sample test page. Some pages may have only one question, and others may have multiple questions. Questions may also be associated with a stimulus, such as a reading passage or video.

Grade 07 ELA - ReadLit (IAB) (6 out of 15) GUEST, GUEST (Student ID: GUEST) UAT-087D-1 Questions: 5 - 10 ? 11 ⊕(  $(\rightarrow)$ **Global Menu** Q Back Next Save Zoom Out Zoom In Stimulus Section Question Section Context Menu Read the text and answer the questions. Number Read the sentence from the text. **Guitar Story** This transformation was especially surprising because my father had created his background music using a fairly sophisticated software If you think you know someone really well, you program. may be mistaken. A few weeks ago, my sister, mom, and I spent a couple of days out of state What does the word transformation most likely mean? during a school break. When we returned home, Stem we discovered that my dad—who is a beginningappearance level musician—had morphed into an Internet rock singer, or at least he'd tried to. (B) change Response Area **C** effort This transformation was especially surprising because my father had created his background **D** improvement music using a fairly sophisticated software program. At the hotel where he works, my father answers email on a computer, but that's about it.

Figure 7. Sample Test Page

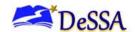

#### **Test Tools**

AVA includes various on-screen tools. You can access these tools by clicking the buttons available in the *Global Menu* and *Stimulus* sections of the test page or by selecting options from the context menus that appear in the *Question* and *Stimulus* sections of the test page.

Some tools, such as the dictionary, calculator, and tutorials, open in separate windows. Students can resize the window using the resizing handle . Students can also maximize or minimize the window by selecting . When maximized, the window covers the entire test page except for the navigation bar on top. Students can also drag and move the window to different parts of the test page, however not when the window is maximized.

Table 2. Tools available in the Global Menu section of the test page

| Tool Name            | Instructions                                                                                                    |
|----------------------|----------------------------------------------------------------------------------------------------|
| Calculator 🔒         | To use the on-screen calculator, select <b>Calculator</b> in the global menu.                                                                                                    |
| Dictionary 😈         | To look up definitions and synonyms in the Merriam-Webster dictionary or thesaurus, select <b>Dictionary</b> in the global menu.                                                                                   |
| Language Toggle 👀    | This tool is for students with the designated support/accommodation. For items and stimuli that have content in two languages, you can select the language in which to display the content for easier readability. |
|                      | By default, items are presented in the language specified at the beginning of the test. To switch the language, select <b>Language Toggle</b> in the global menu                                                   |
| Masking 💢            | The Masking tool temporarily covers a distracting area of the test page. To use this tool:                                                                                                    |
|                      | Select <b>Masking</b> in the global menu.                                                                                                    |
|                      | Click and drag across the distracting area.                                                                                                    |
|                      | To close the Masking tool, select <b>Masking</b> again. To remove a masked area, select <b>X</b> in the upper-right corner of that area.                                                                           |
| Notes 🗹              | To enter notes in an on-screen notepad, select <b>Notes</b> in the global menu.                                                                                                    |
| System Settings (    | To adjust audio volume during the test, select 🧐 in the upper-right corner.                                                                                                    |
| Zoom buttons (Q) (Q) | To enlarge the text and images on a test page, select <b>Zoom In</b> . Multiple zoom levels are available. To undo zooming, select <b>Zoom Out</b> .                                                               |
| Help ?               | To view the on-screen <i>Help Guide</i> window, select the question mark ? button in the upper-right corner.                                                                                                    |
| Pause                | To pause a test, select <b>III</b> , in the upper right corner. If you pause the test, then you will be logged out.                                                                                                |

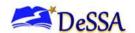

Table 3. Tools available in the Question and Stimulus section

| Tool Name                    | Instructions                                                                                                    |  |
|------------------------------|----------------------------------------------------------------------------------------------------|--|
| American Sign<br>Language    | You can watch videos that translate test content into American Sign Language (ASL).  • From the context menu, select <b>American Sign Language</b> .  • If only one ASL video is available, the video opens automatically.  If multiple ASL videos are available, sign language ( ) icons appear next to the test content for each video. Select the icon for the test content you wish to translate into ASL.                                                                        |  |
| Co:Writer Word<br>Prediction | When this tool is enabled, suggested words will pop up in a menu as you type a written response. You can select a word in the pop-up menu instead of typing it out manually.                                                                                                    |  |
| Expand buttons               | <ul> <li>Expand the passage section or the question section for easier readability.</li> <li>To expand the passage section, select the right arrow icon below the global menu. To collapse the expanded passage section, select the left arrow icon in the upper-right corner.</li> <li>To expand the question section, select the left arrow icon below the global menu. To collapse the expanded question section, select the right arrow icon in the upper-left corner.</li> </ul> |  |
| Glossary (Word<br>List)      | To open the glossary, click a word or phrase that has a border around it.                                                                                                    |  |
| Highlighter                  | To highlight text, select the text on the screen and then select <b>Highlight Selection</b> from the context menu. To remove a specific highlighted selection, re-select the selection and select <b>Remove Highlight</b> . To clear all highlighted areas, select <b>Reset Highlighting</b> from the context menu.  Text in images cannot be highlighted.                                                                                                    |  |
| Mark for Review              | To mark a question for review, select <b>Mark for Review</b> from the context menu. The question number displays a flap in the upper-right corner and appears next to the number on the test page. The <b>Questions</b> drop-down list displays (marked) for the selected question.                                                                                                    |  |
| Notepad                      | To enter notes for a question, select <b>Notepad</b> from the context menu. After entering a note,  appears next to the question number on the test page.  You can only access your notes for a question on that question's test page.                                                                                                    |  |
| Select Previous<br>Version   | To view and restore responses previously entered for a Text Response question, select the <b>Select Previous Version</b> option from the context menu. A list of saved responses appears. Select the appropriate response and click <b>Select</b> .                                                                                                    |  |

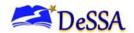

| Tool Name               | Instructions                                                                                                    |  |
|-------------------------|----------------------------------------------------------------------------------------------------|--|
| Speech-to-Text<br>(STT) | Speech-to-Text allows you to dictate responses to constructed-response items. To use STT, select the microphone icon in the formatting toolbar of the item response area and begin speaking. The dictated response will be transcribed in the item response area.                                                                                                    |  |
| Strikethrough           | <ul> <li>For selected-response questions, you can cross out an answer option to focus on the options you think might be correct. There are two options for using this tool:</li> <li>Option A</li> <li>a. To activate Strikethrough mode, open the context menu and select Strikethrough.</li> <li>b. Select each answer option you wish to strike out.</li> <li>c. To deactivate Strikethrough mode, press Esc or click outside the question's response area.</li> <li>Option B</li> <li>a. Right-click an answer option and select Strikethrough.</li> </ul> |  |
| Text-to-Speech          | To listen to passages and questions, select a <b>Speak</b> option from the context menu.  To listen to your responses to Text Response items, use the TTS button in the item response area.                                                                                                    |  |
| Tutorial                | To view a short video demonstrating how to enter a response for a particular question type, select <b>Tutorial</b> from the context menu.                                                                                                    |  |

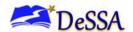

### Section IV. General Test Rules and Navigation

This section describes how to navigate a test, pause a test, and complete a test review.

#### **Responding to Questions**

**Please Note:** When viewing a test, you can practice responding to the test questions. The system has been designed to allow you to skip items, you can navigate to the next page without providing a response to the items on the page. The responses you enter will not be scored when you complete the test review.

Descriptions of test items, stimuli, printed reading passages, or writing prompts must not be retained, discussed, or released to anyone. AVA must be used in a secure testing environment and any unauthorized viewing or sharing is a Security Violation.

#### **Navigating to Questions**

You can navigate to questions page-by-page or jump directly to a question's test page.

- To navigate page-by-page, click the **Back** or **Next** buttons at the top of the screen.
- To jump directly to a test question, select the question number from the Questions dropdown list.

#### **Pausing Tests**

You may pause the test at any time. Pausing the test automatically logs you out of AVA. To return to the test, you must log in and select the required test again.

To pause the test:

- 1. Click III in the upper-right corner. A confirmation message appears.
- 2. Click **Yes** to confirm that you want to pause the test.

#### **Test Timeout**

AVA automatically pauses the test and logs you out after 20 minutes of inactivity.

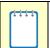

**Note:** Before AVA logs you out, a warning message appears on the screen. If you do not click **OK** within 30 seconds, you will be logged out.

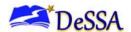

#### **Finishing the Test Review**

After viewing all the questions in a test, choose the **Next** button in the global menu to complete the test.

Figure 8. Next Button in Global Menu

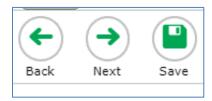

#### **Reviewing Marked Questions**

The **You are done entering data.** page gives you one more opportunity to review questions that you have flagged, as highlighted below.

Figure 9. You are done entering data page

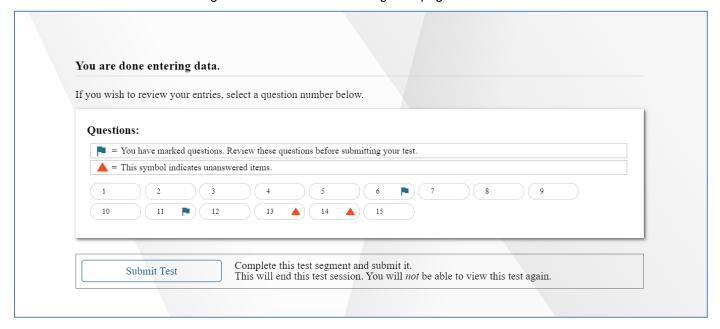

#### To review questions again:

- Click the number of the question that you want to review. The test page for that question appears.
- You can navigate the test as you did when initially entering responses. The navigation buttons are still available in the global menu.
- o To return to the You are done entering data page, click Next.

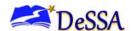

#### Completing the Review and Logging Out

After reviewing the questions and clicking the **Submit Test button**, AVA displays a final warning message asking if you are sure you are finished. The warning message gives you two options:

- To return to the You are done entering data. page, click No.
- To complete your review of the test and submit your responses, click Yes.

The **Done Reviewing Test** page appears when your test review is over.

Figure 10. Done Reviewing Test Page

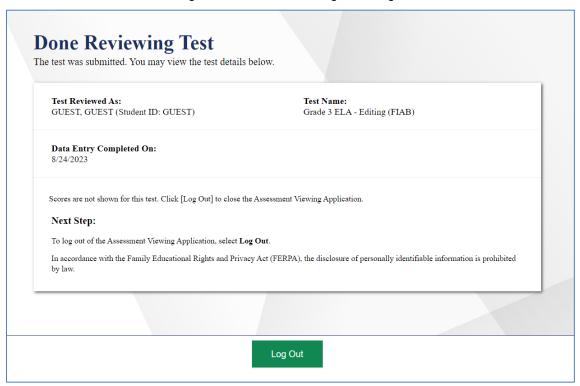

• Click **Log Out**. The AVA login page appears. If you wish to review another assessment, you must log in again.

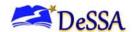

## Appendix A. User Support

If this document does not answer your questions, please contact the DeSSA Help Desk.

The Help Desk is open Monday–Friday from 6:30 a.m. to 6:30 p.m. Eastern Time (except holidays).

# Cambium Assessment, inc. DeSSA Help Desk

Telephone: (877) 560-8331

E-mail: DeSSAHelpDesk@cambiumassessment.com

Monday-Friday (except holidays) Hours: 6:30 a.m. to 6:30 p.m.

If you contact the Help Desk, provide as much detail as possible about the issues you encountered.

Include the following information:

- Test administrator name and IT/network contact person and contact information
- SSIDs of affected students
  - Do NOT provide any other student information, as doing so may violate Family Educational Rights and Privacy Act (FERPA) policies.
- Results ID for the affected student tests
- Test Session ID
- List of embedded accommodations
- Test name and grade
- Question number
- Operating system and browser version information
- Any error messages and codes that appeared, if applicable
- Information about your network configuration
  - Secure browser installation (to individual machines or network)
  - Wired or wireless Internet network setup

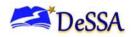

# Appendix B. Change Log

| Change | Date |
|--------|------|
|        |      |
|        |      |
|        |      |
|        |      |